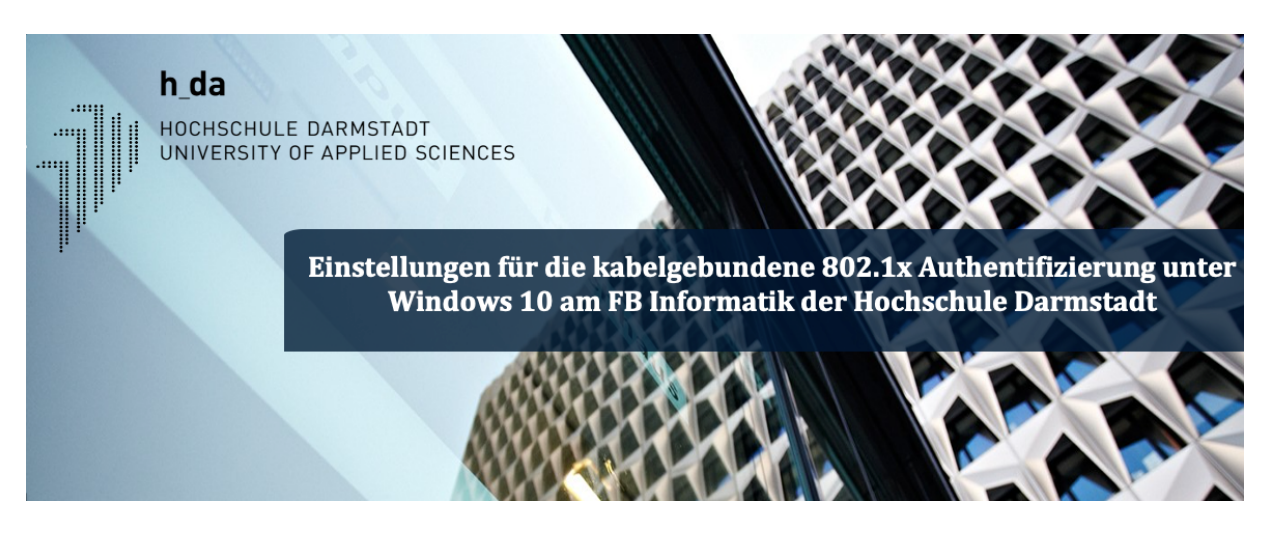

Folgendes muss für die 802.1x Authentifizierung eingestellt werden

- Systemdienst "automatische Konfiguration (verkabelt) aktivieren"
- 802.1x Authentifizierung aktivieren
- Protokoll: EAP-PEAP
- Tunnel Protokoll: EAP-MSCHAPv2
- Serverzertifikat: T-Telesec globalroot class 2

## **Systemdienst Automatische Konfiguration (verkabelt) aktivieren**

Für die Authentifizierung am Netzwerk mit Windows Bordmitteln müssen Sie die "Systemsteuerung"-App und den darin enthaltenen Programmpunkt "Dienste" aufrufen.

Der Systemdienst "Automatische Konfiguration (verkabelt)" ist standardmäßig nicht aktiv und steht auf "Manuell". Diesen aktivieren Sie, indem Sie ihn auf "Automatisch" umstellen und dann starten.

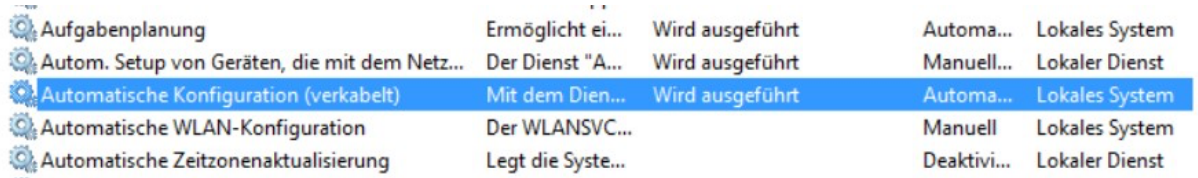

Sobald der Dienst gestartet wurde, erscheint ein weiteres Registerblatt "Authentifizierung" in den Eigenschaften der LAN-Verbindung.

## **Authentifizierung konfigurieren**

Zum Konfigurieren der Authentifizierung müssen Sie die Eigenschaften der LAN-Verbindung editieren. Hierzu öffnen Sie in der "Systemsteuerung" das "Netzwerk- und Freigabecenter"

und klicken auf "Adaptereinstellungen ändern". Mit einem Rechts-Klick auf die entsprechende "LAN-Verbindung" öffnen Sie bitte die "Eigenschaften" der LAN-Verbindung. Hier wählen Sie den Reiter "Authentifizierung" und als Authentifizierungsmethode "Geschütztes EAP (PEAP)" inkl. aller drei Häkchen aus.

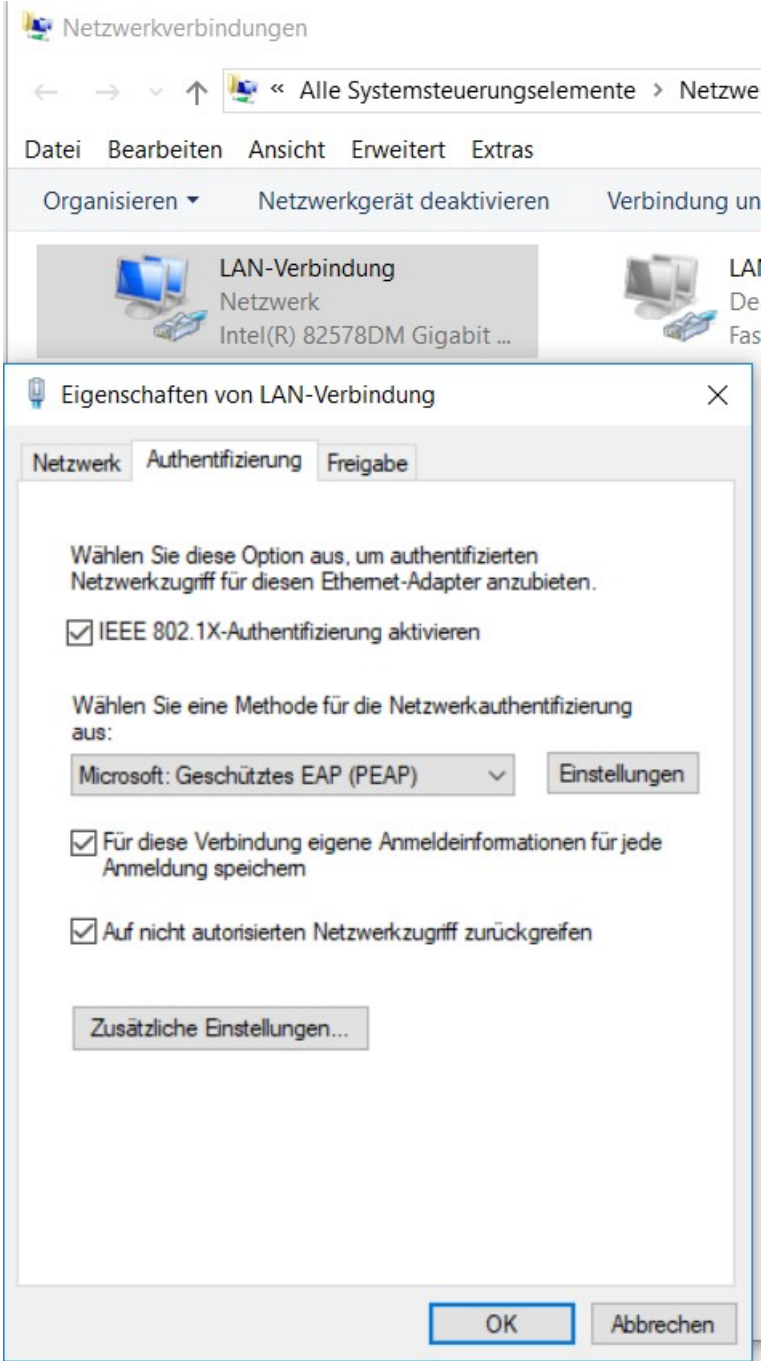

Danach gehen Sie auf die "Einstelllungen". Der Haken "Serverzertifikate überprüfen" muß gesetzt sein. Genauso der Haken bei "T-Telesec globalroot class 2". Als

Authentifizierungsmethode wird "gesichertes Kennwort (EAP-MSCHAP v2)" gewählt. Nach Betätigen des Buttons "Konfigurieren" erscheint ein weiteres Dialogfeld, wo man den evtl. gesetzten Haken entfernt und dann "OK" klickt. Alle nun geöffneten Dialogfenster werden mit "OK" bestätigt.

802.1x ist nun für die von Ihnen konfigurierte Netzwerkarte aktiviert.

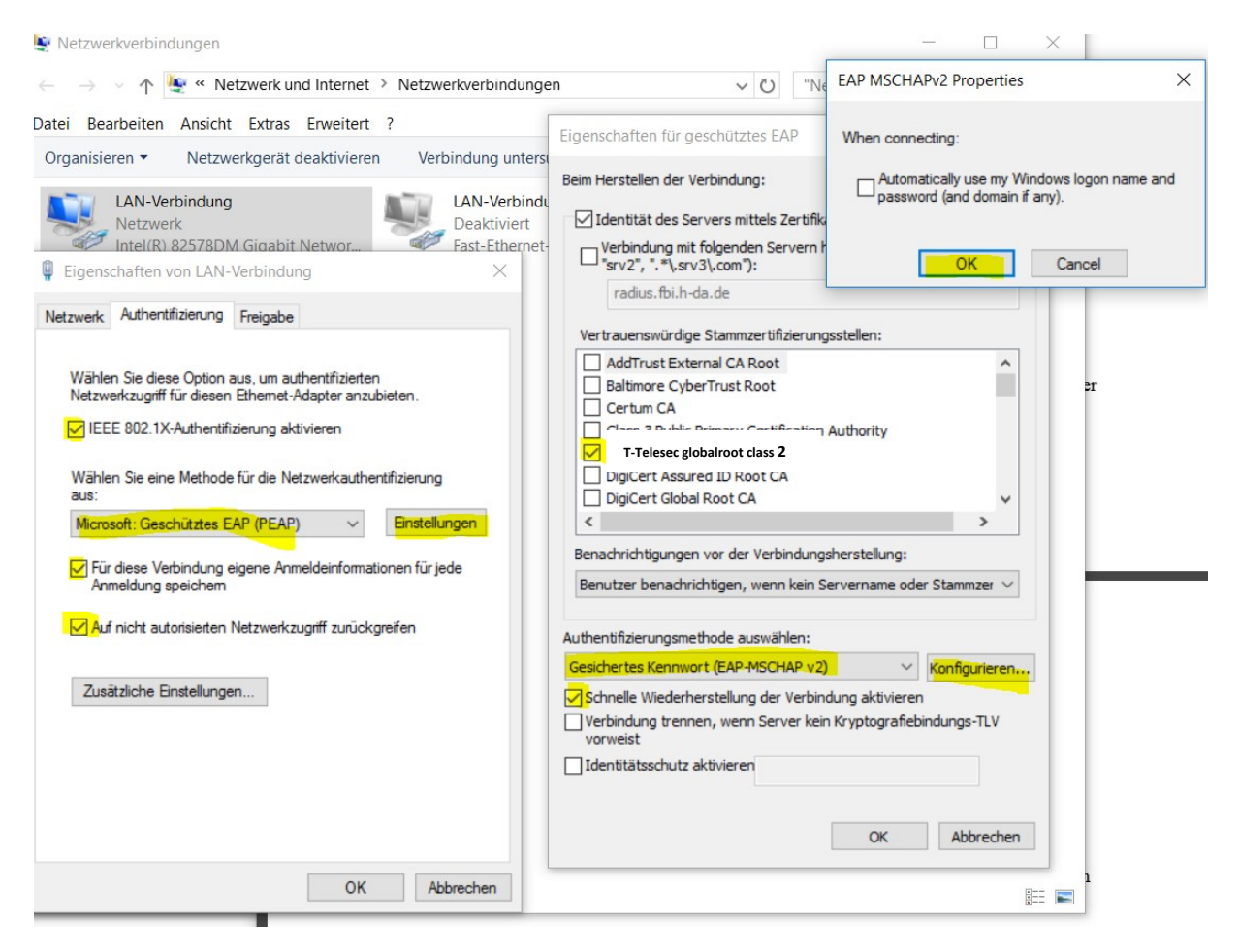

## ACHTUNG:

Nicht mehr "Deutsche Telekom Root CA 2", sondern "T-Telesec globalroot class 2"

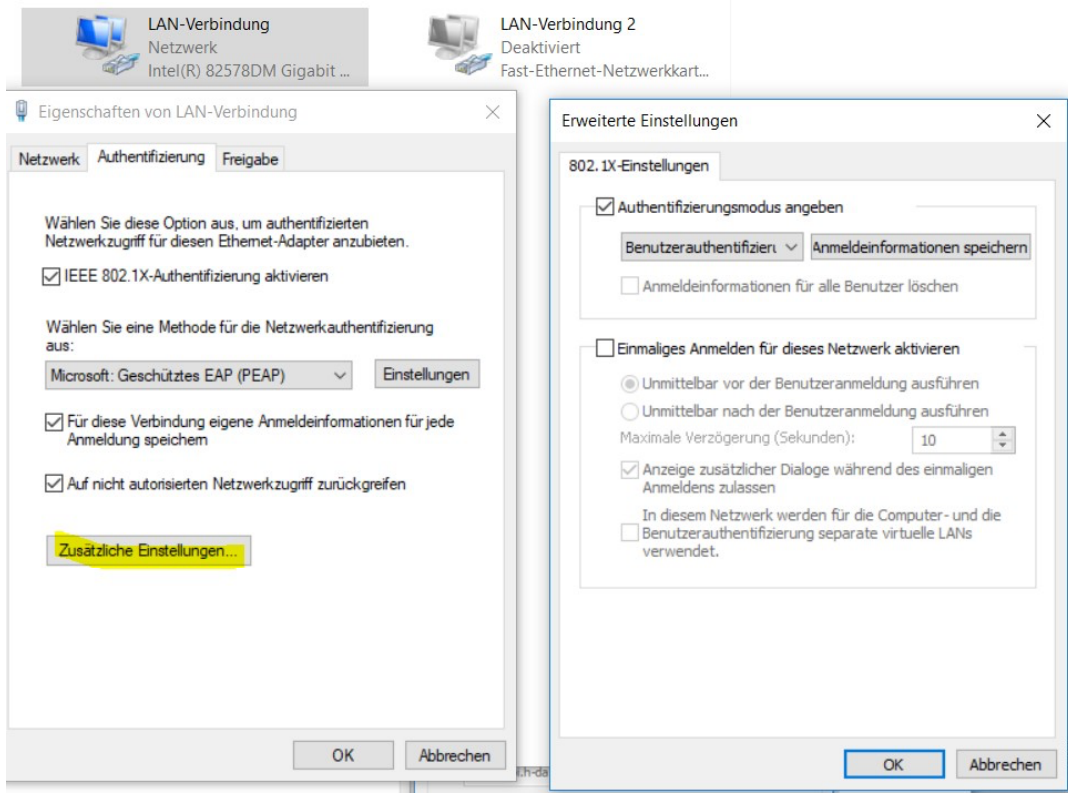

Unter "zusätzliche Einstellungen" können Sie Ihre Zugangsdaten eingeben.

Wenn Sie den letzten Schritt ausgelassen haben, werden Sie spätestens beim nächsten Anmeldevorgang am Netzwerk nach Ihren Zugangsdaten gefragt. Geben Sie bitte Ihre Anmeldeinformationen (wie im Eduroam: Ihre h-da-Email-Adresse) ein und bestätigen Sie mit OK. Ihre Netzwerkkarte wird nun mit Ihren Zugangsdaten am Netzwerk authentifiziert. Sie können auch den Haken mit "Anmeldeinformationen für spätere Eingaben speichern" anklicken.

Darmstadt, den 14.10.2021